1. Once you redeem the invitation code and are able to access the MYRC website, you will be able to go to **My Profile** and then click on **My Online Courses.**

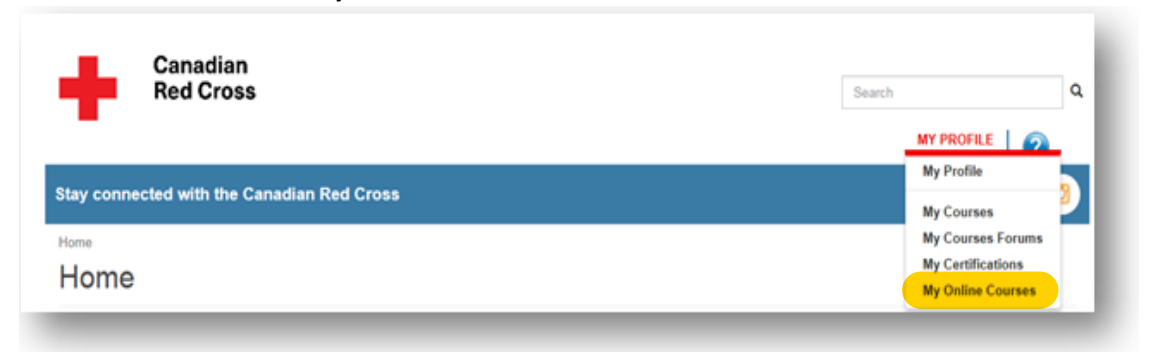

2. You will be redirected to another website to Log in found at the top right of the screen.

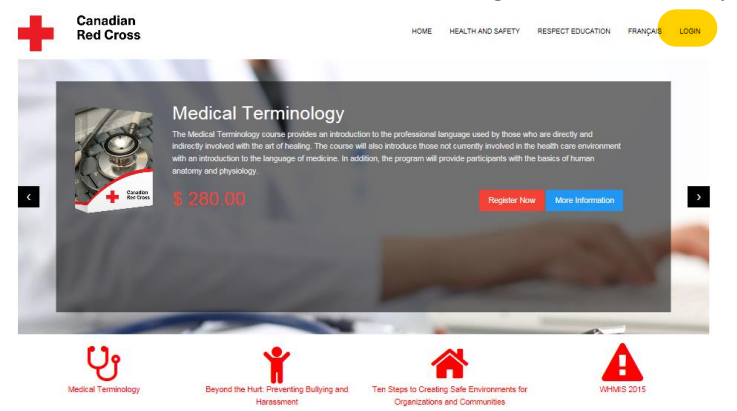

3. Click on the **activate** button found under the options.

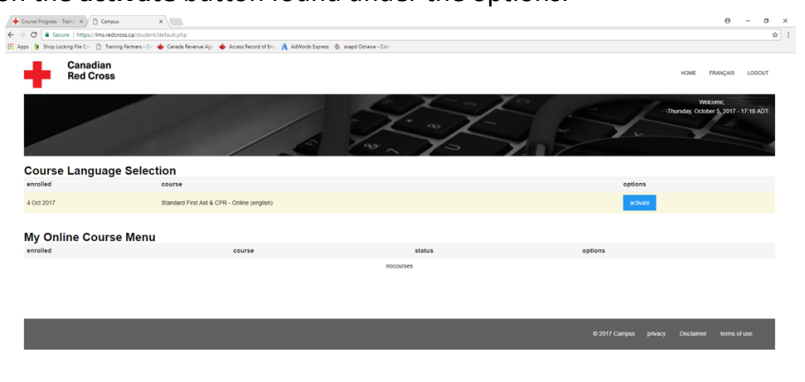

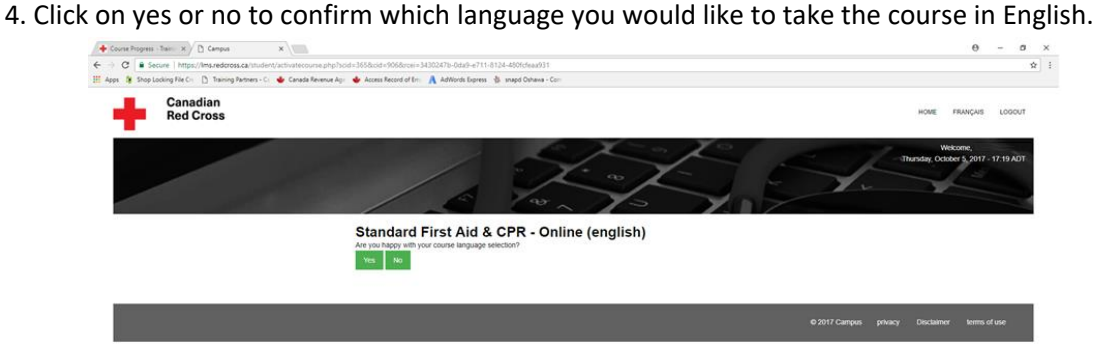

## 5. Click on **enter course** button.

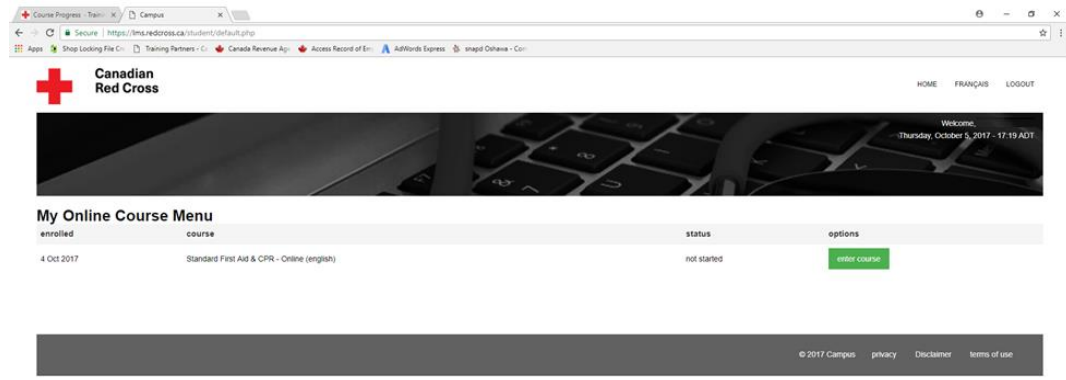

6. You may now start the Online component. Click on **next** button to advance.

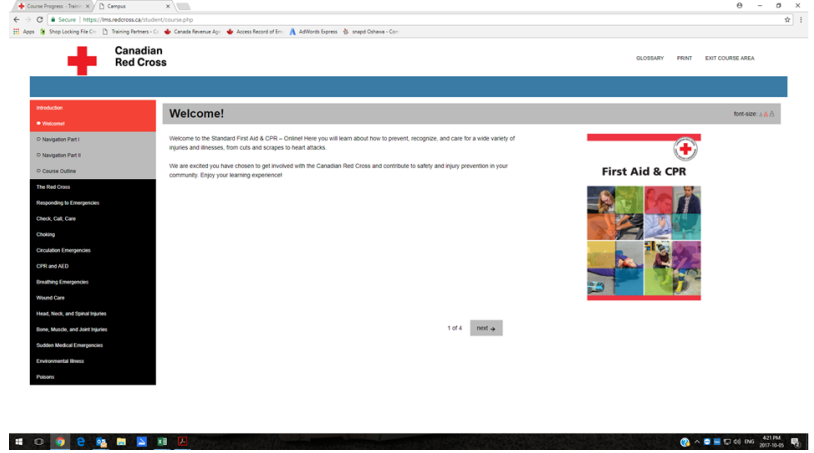